# BOUNDARY MAP **USER GUIDE**

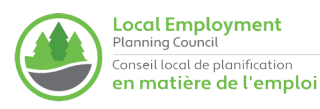

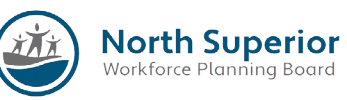

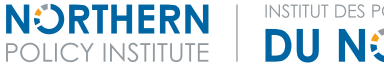

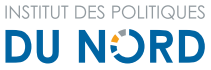

# **Get Exploring. Boundaries.**

The Northern Ontario Boundary Map provides users with the ability to explore the many **community, administrative** and **service provider** boundaries in the northern regions of Ontario. The interactive geographic information system map is a project of the North Superior Workforce Planning Board and Northern Policy Institute.

This map allows users to interact with various map layers, to:

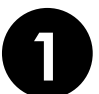

**1 Explore existing boundaries**<br>
by adding or removing layers or displayable content;

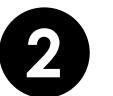

**2 Obtain information on various organizations**<br>by clicking the map areas to view information of the various<br>organizations, service providers, and boundaries; organizations, service providers, and boundaries;

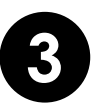

**3 Visualize boundaries**<br>
in Northern Ontario for use in projects, papers,<br>
and presentations. and presentations.

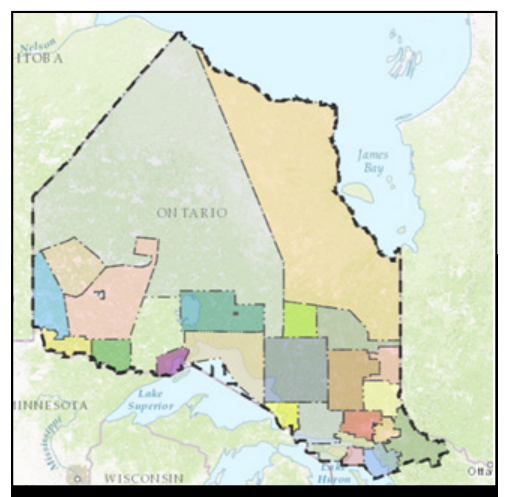

**Figure 1:** An example of boundaries, specifically Community Future Development Corporations (CFDC) Boundaries

#### **DISCLAIMER:**

The North Superior Workforce Planning Board and Northern Policy Institute's Northern Ontario Boundary Map Tool (the tool) is for reference purposes only. The North Superior Workforce Planning Board and Northern Policy Institute assume no responsibility or liability for the information contained therein or if information is used for other than its intended purposes. This map is a representation of collected source data. While every effort has been has been made to ensure the accuracy of the map, it is ultimately dependent upon the source data, and no warranty is given that the information on this map is free from error or omission. The North Superior Workforce Planning Board and Northern Policy Institute assumes no responsibility for any loss or damage alleged to be suffered by anyone as a result of the publication of this map and the notations on it. Reproduction or alteration of this data is not authorized without prior consent. Northern Policy Institute assumes no responsibility for or liability for modified data."

## **Explore Boundaries in the North.**

New to mapping? Here's a **Fast Introduction**:

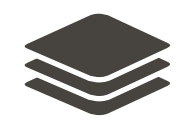

You can **turn boundaries on and off** using the **Layers Button** found on the top right corner of the map, by checking and un-checking boxes to include and exclude maps respectively.

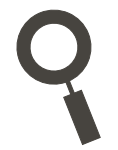

You can **search for addresses and municipalities**  using the *Search Tool*. The supported searches include many things including addresses, streets, and bodies of water.

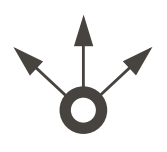

You can **share, send, and save** your map; by clicking *Share* to post to social media or E-mail to a colleague, and generate a link that will refer to your settings of the map; or by clicking **Print** to print to a PDF or save as an image.

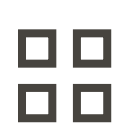

You can **change the look and feel of the map**, by clicking *Basemap Gallery* to styles such as topographic, grey scale and air photos, as well as many operational layers.

## **Technical Requirements.**

Northern Ontario's Boundary Map works with all browsers that **support the Adobe Flash Player**, including:

**WINDOWS**

- Internet Explorer (and other browsers that support Internet Explorer ActiveX controls and plug-ins)
- Internet Explorer (Windows 8)
- Firefox, Mozilla, Netscape, Opera (and other plugin-based browsers)
- Chrome (Pepper-based Flash Player)

#### **MACINTOSH**

- Firefox, Opera, Safari
- Chrome (Pepper-based Flash Player)

If you do not have Adobe's Flash Player, please visit get.adobe.com/flashplayer.

# **Table of Contents.**

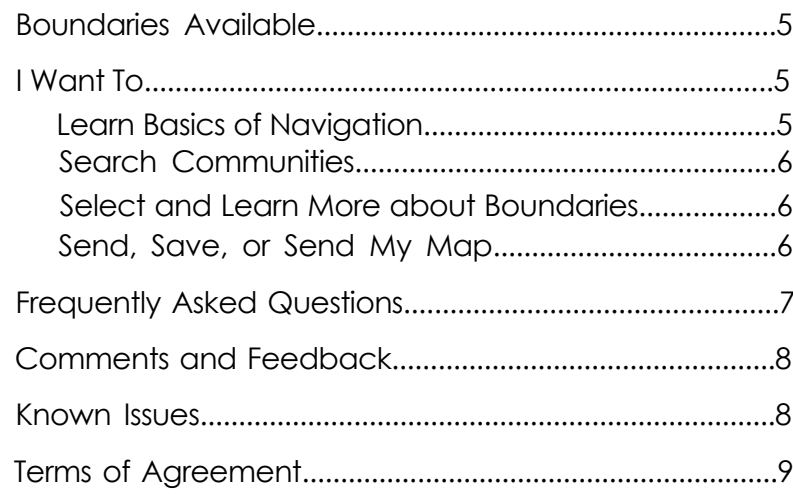

# **Boundaries Available.**

Boundaries are available, on the map, for the following:

#### **ADMINISTRATIVE**

Northern Ontario's Boundary Provincial Electoral Districts Federal Electoral Districts Census Districts Economic Regions

#### **SERVICE PROVIDERS**

#### Anishinabek Employment and Training Services Workforce Planning Boards Community Futures and Development Corporations (CFDCs) District Social Services Administration Boards (DSSABs) Local Service Boards

#### **COMMUNITY**

Census Subdivisions (Communities) First Nations Treaties Metis Nation of Ontario Regions Tribal Councils

# **I Want To...**

The Northern Ontario Boundary Map is loaded with all kinds of features for users, like the ability to see multiple administrative boundaries at once, use snippets of your map for papers and print and share the map on social media. First, however, make sure you are familiar with the map.

## **Learn the Basics of Navigation.**

#### ZOOM THE MAP IN AND OUT

The zoom feature on this map can help users see a particular area in detail. To zoom in and out, you can either (a) use the mouse wheel by flicking your finger up to zoom in, and down to zoom out; (b) your track pad depending on your computer or (c) use the buttons on the map. For the latter, clicking the [+] button lets you zoom in, [-] zooms out and the home button goes back to default settings.

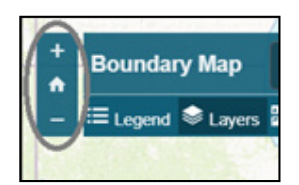

#### PAN/MOVE THE FOCUS OF THE MAP

The pan feature allows users to move the map around, and jump from a particular area to others. To do this, simply drag your mouse by pressing constantly on your mouse's left hand button, in the direction you want aim to drop to the map, and drop it where you want to end.

#### CHANGE THE LOOK AND FEEL (BASE) MAP

By changing the map's base layer, you are able to change the way the map looks, such as grey scale, topographic or light. In the top left, click *Basemap Gallery* and you will find ten different map themes, including those with labels, like street names and municipalities.

#### **Basemap selections include:**

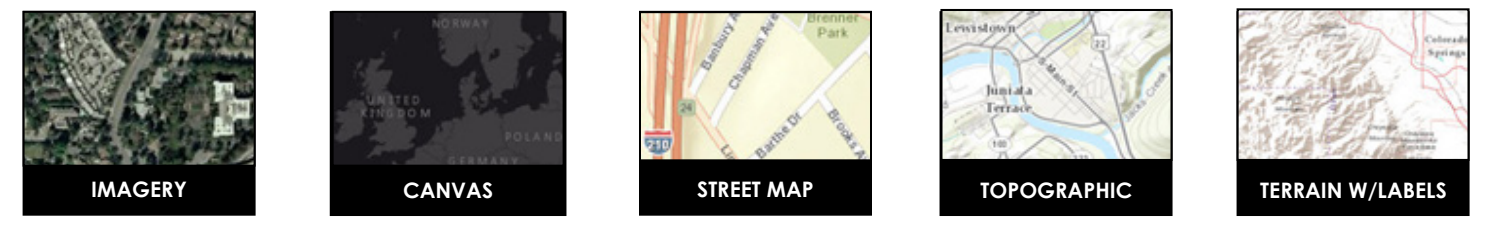

### **Search Communities.**

#### FIND AN ADDRESS

To find an address, type the name, city or street address into the search bar, and press **Enter** or click the **Magnifying Glass** to proceed.

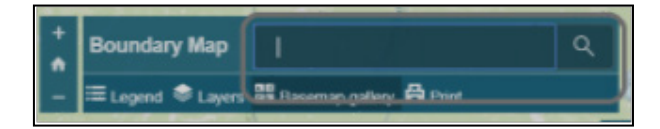

## **Select and Learn More about Boundaries.**

#### SELECT BOUNDARIES

There are over fifteen boundaries on this tool. To select a boundary, click the [Icon] *Layers* button, by clicking on the check box. You can select as many as you would like. You can also deselect maps by unchecking the checkbox. In this example, Northern Ontario Boundary is checked.

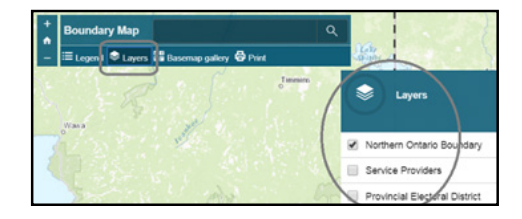

#### VIEW THE MAP LEGEND

The Legend feature makes the map legend available on the right hand side of the map. It is enabled by clicking on the *Legend* button. It is important to note, that this changes depending on the layers selected. See the example below of the economic regions of the north, and its corresponding legend. To disable, click the Legend Button.

### **Save My Map.**

TAKE A SNIPPET TO USE IN MY PAPER OR ON MY WEBSITE To do this, click *Print* and select an image file extension, like .png. It will then save it as an image that you can add in to your paper.

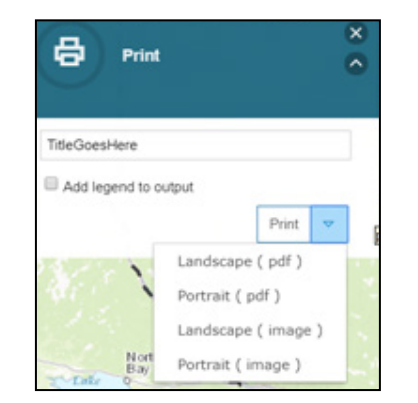

## **Frequently Asked Questions.**

#### What is The Northern Ontario Boundary Map?

The Northern Ontario Boundary Map provides users with the ability to explore the many community, administrative and service provider boundaries in the northern regions of Ontario. The interactive geographic information system map is a project of the North Superior Workforce Planning Board and Northern Policy Institute. This map allows users to interact with various map layers, to (a) explore existing boundaries by adding or removing layers or displayable content, (b) obtain information on various organizations by clicking the various map areas to view information of the various organizations, service providers, and boundaries and (c) visualize boundaries in Northern Ontario for use in projects, papers and presentations.

#### When is Northern Ontario's Boundary Map updated?

The Northern Ontario Boundary Map aims to provide accurate and current boundaries available from various governments, communities and service providers; and further steps of the project will look at adding other boundaries to the map or revising them if we are made aware of changes.

#### Can I download any of the GIS files for the boundaries?

If you would like to request a downloadable GIS file of specific boundaries, please contact **<mappingthenorth@northernpolicy.ca>** and we will gladly review your request.

#### What do I need to run the Northern Ontario Boundary Map?

The Northern Ontario Boundary Map was developed as a web-based Geographic Information System (GIS), and provides a comprehensive set of tools that are best suited for desktop browser use. Northern Ontario's Boundary Map requires having Adobe Flash installed.

#### How do I fix the application if it is frozen?

If the application has been left idle for an extended period of time, or you are experiencing difficulty with a tool, the easiest approach is to reload your browser by selecting the Refresh option under the View dropdown or press the F5 function key. If this does not resolve the issue, please feel free to contact us.

#### Can I use the keyboard to use Northern Ontario's Boundary Map?

The Northern Ontario Boundary Map includes a number of short-cut keys that can be used for keyboard navigation:

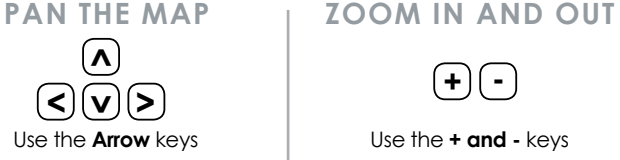

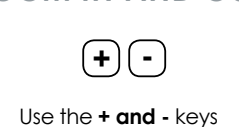

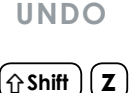

Press **Shift and Z** together

## **Comments and Feedback.**

This map will be updated with additional content going forward. If you have ideas of boundaries to include or see something that's missing, we invite you to send your comments to<mappingthenorth@northernpolicy.ca>

### **Known Issues.**

We are aware of the issue whereby, under the Local Services Boards layer, when one clicks the surrounding regions, it disables the layer. To avoid this, please don't double click outside LSBs.

# **Terms of Use Agreement.**

By using the Northern Ontario's Boundary Map, you agree and accept the following terms and conditions:

The North Superior Workforce Planning Board and Northern Policy Institute hereby grant the user a nonexclusive, non-transferable license to view, interact with and print material on the Northern Ontario's Boundary Map application solely for personal, research or other non-commercial uses.

This data was collected by contacting various government agencies, service providers and government programs to identify their boundaries; through interviews and website media.

You may not distribute, copy, reproduce, publish, license, create derivative works from or frame in another website aside from those owned by the North Superior Workforce Planning Board or Northern Policy Institute, without expressed written permission and appropriate credits.

#### **THE USER ACKNOWLEDGES THAT:**

(i) Northern Ontario's Boundary Map (the site) contains technical information and commercial information and copyright, and other intellectual property and proprietary rights;

(ii) The site contains information provided on an "as is" and "as available" basis, without any warranties, representations or conditions, expressed or implied including warranties;

(iii) The North Superior Workforce Planning Board, Northern Policy Institute and the agencies, service providers and governing bodies are not required to provide any updates, fixes, new versions, new releases, maintenance and/or support of any kind for the site to users; and that

(iv) The North Superior Workforce Planning Board, Northern Policy Institute and the agencies, service providers and programs hold copyright and other intellectual and propriety rights in the site and all right, title and interest in and of the site and all modifications thereof will at all times be vested in and remain the property of the North Superior Workforce Planning Board, and Northern Policy Institute.

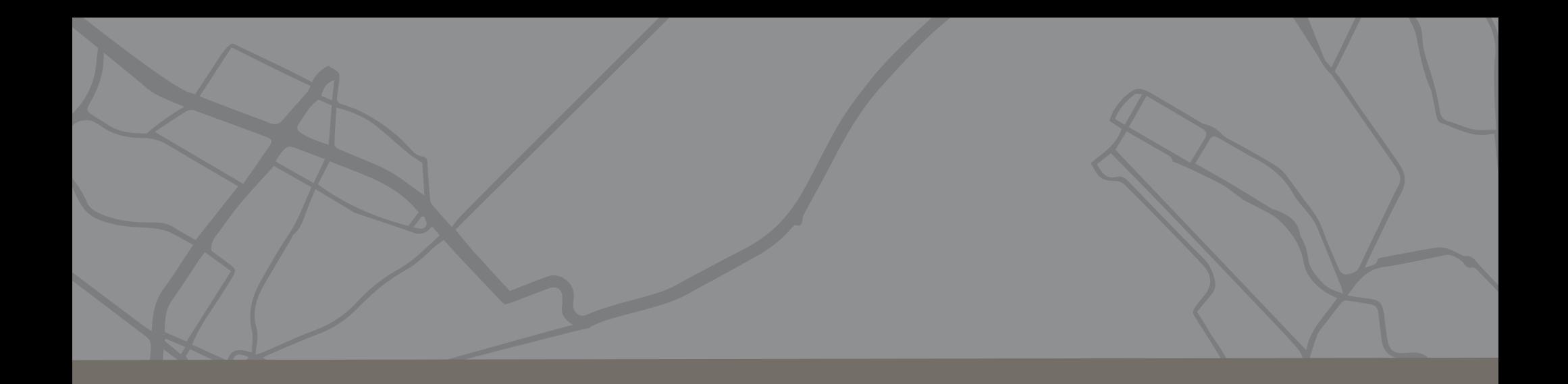

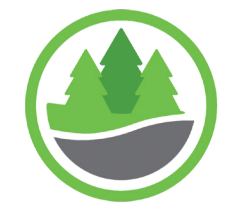

**Local Employment**<br>Planning Council

Conseil local de planification en matière de l'emploi

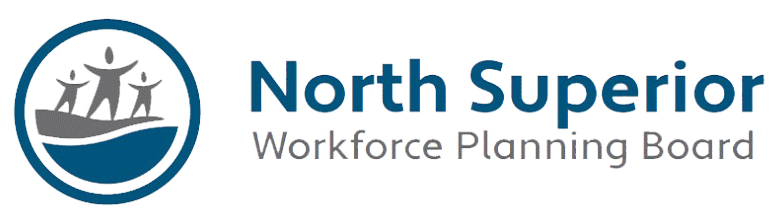

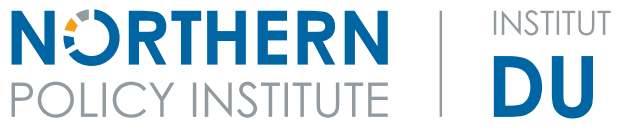

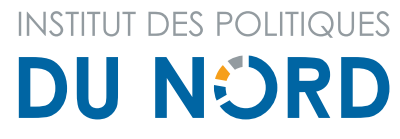